## IISS Leonardo da Vinci NAPOLI

TrYECO 22 Saper(&)Consumare

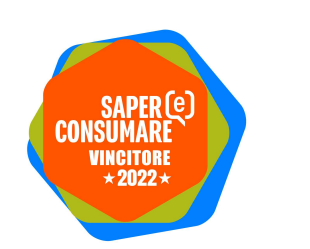

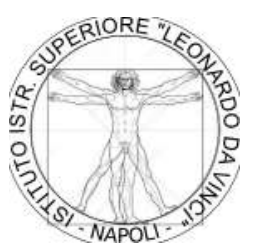

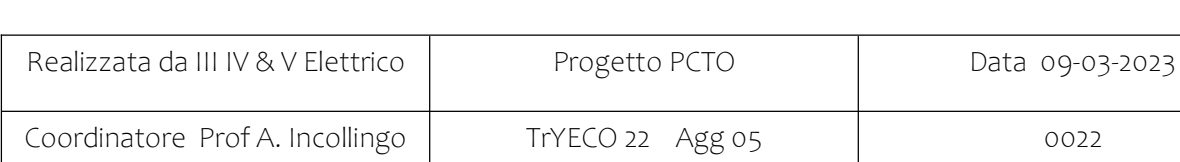

# TrYECO 22 Track Your Energy Consuption

SCHEMA di MONTAGGIO

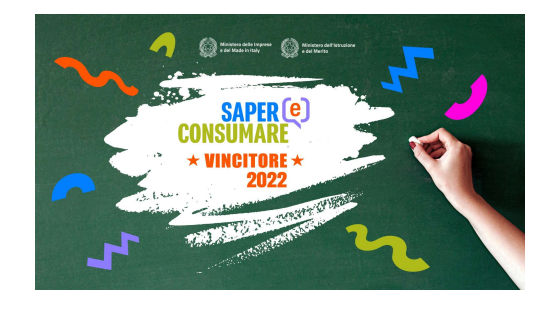

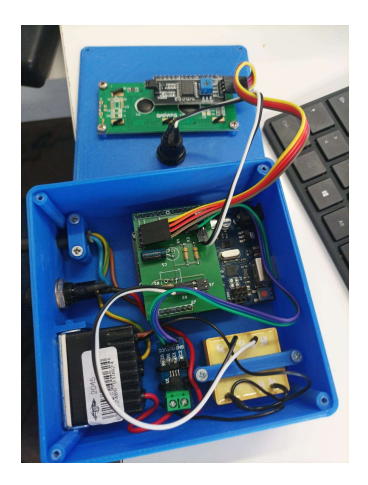

### 1. Obiettivo del progetto Saper(&)Consumare

L'obiettivo del nostro progetto è quello di realizzare un semplice dispositivo capace di monitorare il consumo di energia elettrica di un qualsiasi dispositivo come un elettrodomestico a lui collegato, (Lampada, Fon, Stufetta, Trapano, ecc.). Questo attraverso la misura della tensione e la corrente assorbita dal dispositivo dalla rete. Anche attraverso attraverso l'uso di un PC (opzionale) ad esso collegato, grazie al software , riusciremo ad ottenere la potenza apparente, la potenza attiva ed il fattore di potenza e quindi visualizzare graficamente il consumo di energia in kWh. I dati rilevati saranno visualizzati su un display con la possibilità di registrarli su un file Excel per una successiva visualizzazione grafica. Per un migliore impatto, attraverso il costo medio del kWh otteniamo anche il costo dell'energia consumata. Il dispositivo TrYECO 22 prevede l'utilizzo di una scheda Arduino 1 che dovrà elaborare i segnali di corrente e tensione provenienti rispettivamente da un sensore di corrente [ ACS712 20A] e da un [trasformatore 220/6 V-3 VA]. I due segnali vengono adattati agli ingressi della scheda Arduino tramite una schedina elettronica debitamente progettata e realizzata che verrà innestata direttamente sulla scheda Arduino. Completa la lista un Display Lcd 16x2 con Seriale I2C, un alimentatore 12 V per alimentare Arduino, un cavo di alimentazione con spina da 16A una presa da 16A della serie Magic Bticino un portafusibile con fusibile da 16 A e un contenitore appositamente disegnato e stampato in 3D per alloggiare tutta la componentistica descritta.

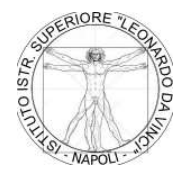

ISTITUTO DI ISTRUZIONE SUPERIORE STATALE "LEONARDO DA VINCI" Napoli CHIMICA, MATERIALI E BIOTECNOLOGIE - ELETTRONICA ED ELETTROTECNICA - SISTEMA MODA

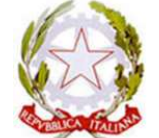

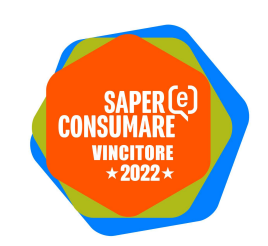

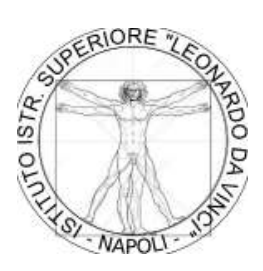

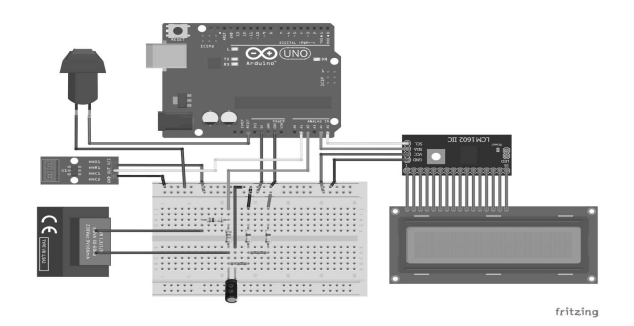

## 2. I componenti (vedi la lista in allegato)

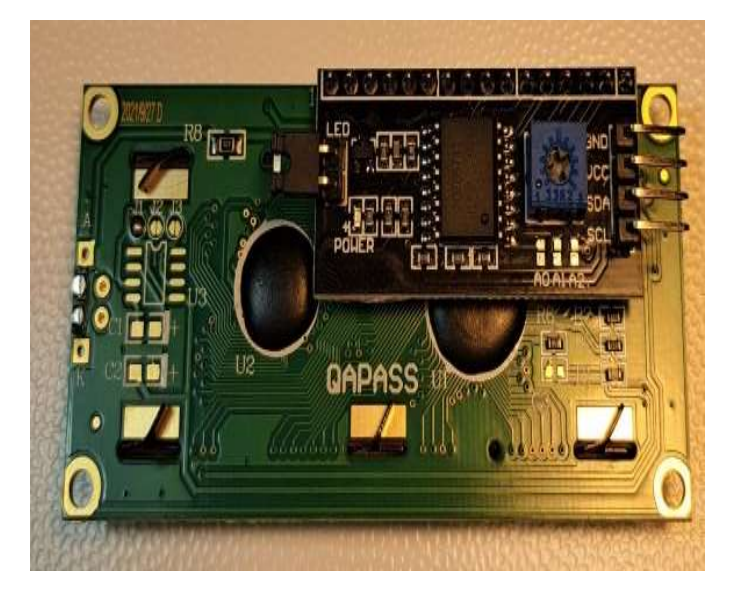

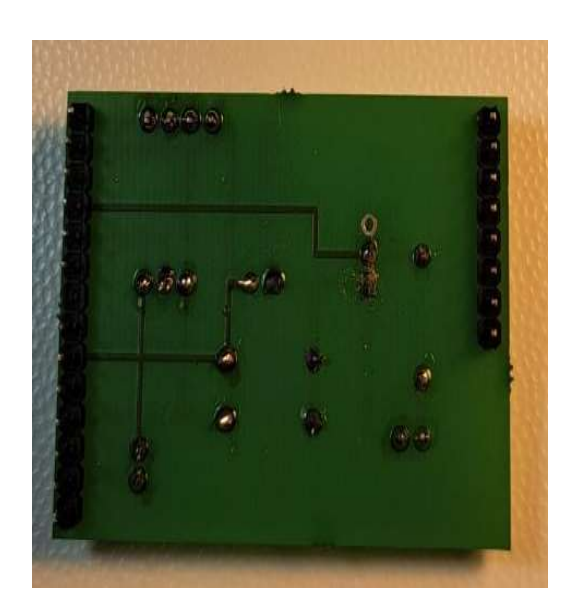

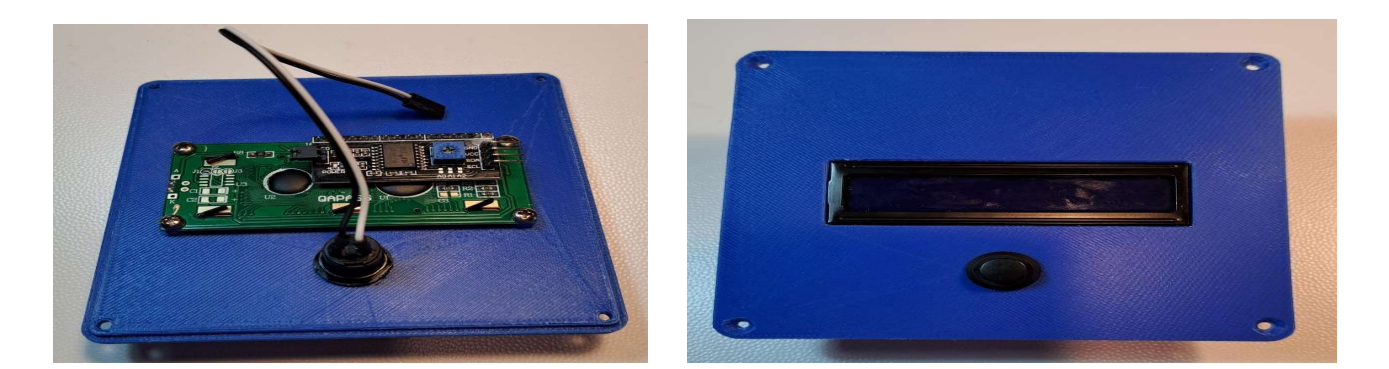

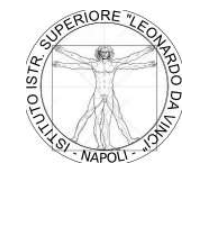

ISTITUTO DI ISTRUZIONE SUPERIORE STATALE "LEONARDO DA VINCI" Napoli CHIMICA, MATERIALI E BIOTECNOLOGIE - ELETTRONICA ED ELETTROTECNICA - SISTEMA MODA

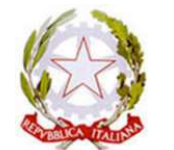

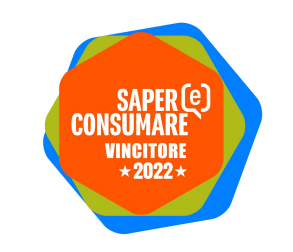

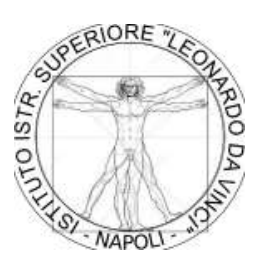

#### 3. Il firmware per Arduino

Per il corretto funzionamento di Arduino, oltre al caricamento dello sketch, occorre installare tre librerie.

La prima "EmonLib" provvede ad effettuare tutti i calcoli per ricavare i valori di potenza apparente, potenza reale e fattore di potenza utilizzando i segnali di tensione e corrente forniti agli ingressi di Arduino. In allegato una spiegazione sintetica dei calcoli che esegue questa libreria.

La seconda "LiquidCrystal 12C" provvede a gestire i comandi per il funzionamento del Display Lcd.

La terza "Wire" già presente nell'IDE di Arduino, provvede a gestire la comunicazione I2C tra il Display e Arduino.

Lo "sketch" con il supporto delle tre librerie, provvede a visualizzare sul Display i dati di consumo, di tensione, di potenza e di corrente, inoltre gestisce la comunicazione seriale con il file Excell per la registrazione dei daƟ.

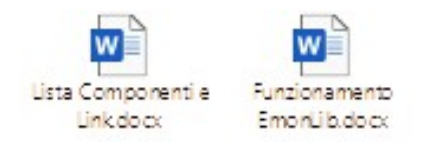

#### clicca per aprire

#### 4. Hardware

Per adattare agli ingressi di Arduino i segnali di corrente e tensione forniti dal sensore di corrente e dal trasformatore, occorre assemblare su una piccola basetta a doppia faccia debitamente disegnata, i pochi componenti presenti nello schema elettrico allegato che è stato elaborato con il software Fritzing.

Una volta realizzato il circuito e innestato direttamente sulla scheda Arduino, si potranno collegare ad esso il Display LCD (connettore J3), il Sensore di corrente (connettore J4), il Trasformatore di tensione (connettore J5) e il Pulsante di Reset (connettore J6).

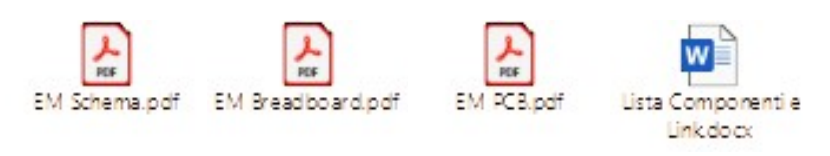

#### clicca per aprire

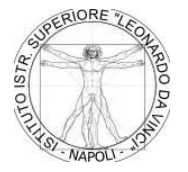

ISTITUTO DI ISTRUZIONE SUPERIORE STATALE "LEONARDO DA VINCI" Napoli CHIMICA, MATERIALI E BIOTECNOLOGIE - ELETTRONICA ED ELETTROTECNICA - SISTEMA MODA

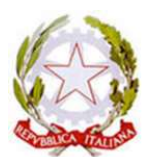

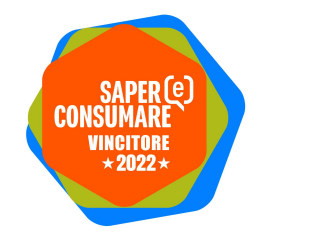

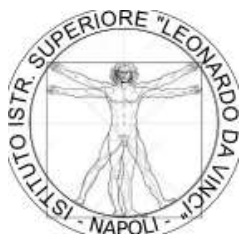

#### 5. Contenitore (versione uno)

Tutti i componenti del progetto verranno alloggiati in un contenitore debitamente progettato e stampato in 3D. Il contenitore è composto dai 3 files allegati ed è visibile in foto.

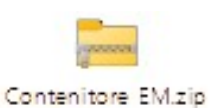

#### clicca per aprire

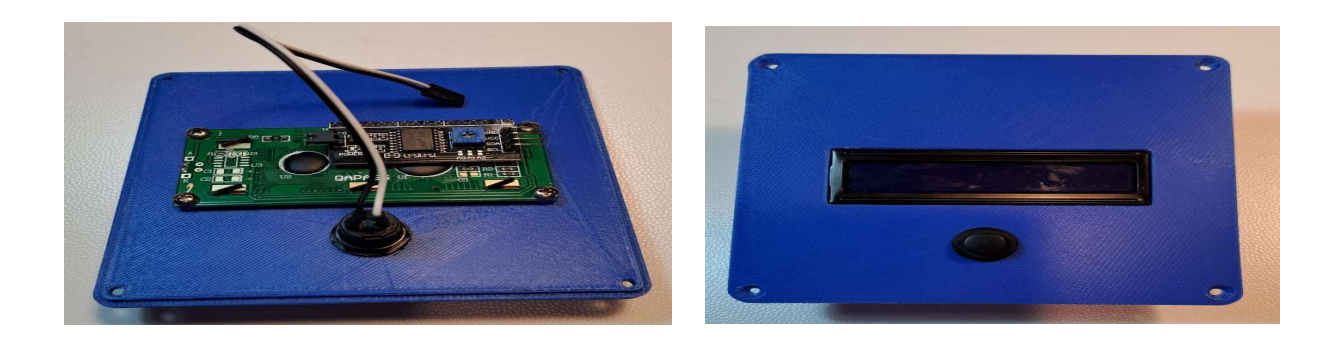

#### 6. Assemblaggio

Per l'assemblaggio del dispositivo inizieremo con il montaggio dalla schedina condizionamento segnali, per prima cosa salderemo sulla PCB i connettori strip line dritti, come mostrato in foto.

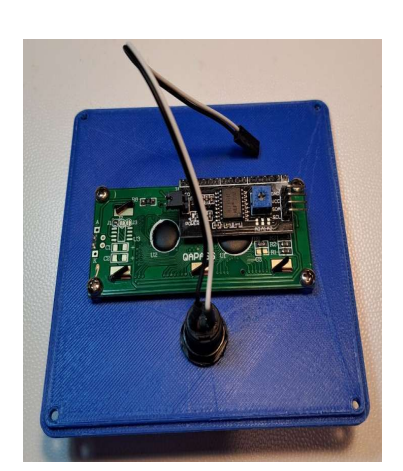

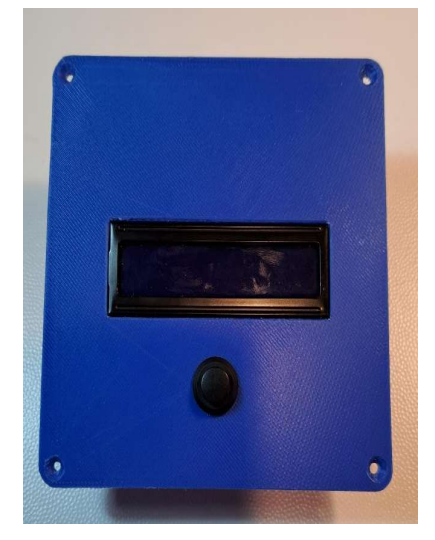

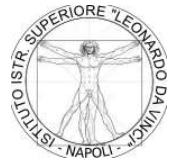

ISTITUTO DI ISTRUZIONE SUPERIORE STATALE "LEONARDO DA VINCI" Napoli CHIMICA, MATERIALI E BIOTECNOLOGIE - ELETTRONICA ED ELETTROTECNICA - SISTEMA MODA

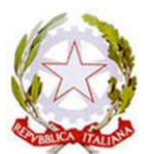

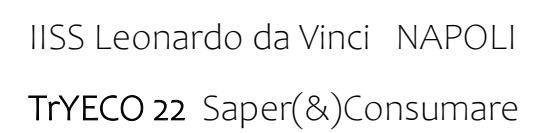

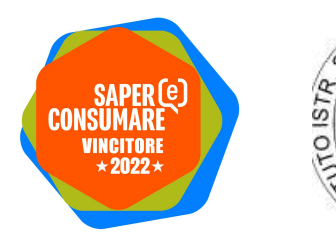

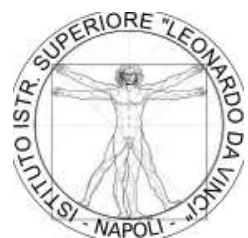

Successivamente salderemo le 4 resistenze e il condensatore come mostrato in foto.

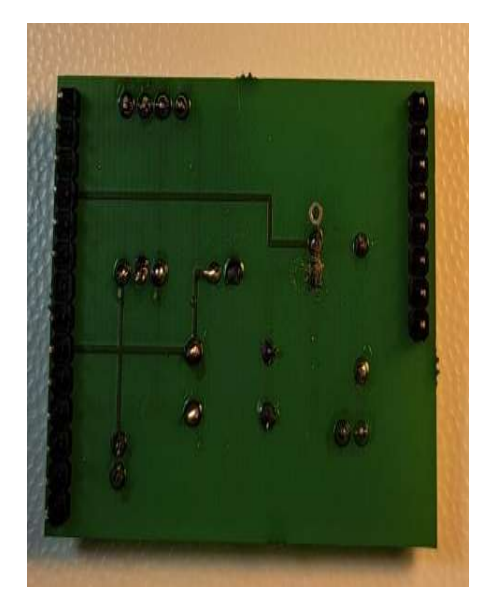

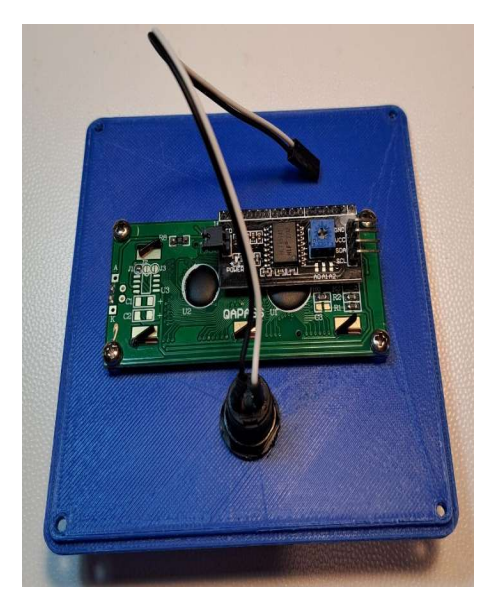

Completeremo l'assemblaggio della PCB saldando i connettori strip line a 90° posizionandoli come in foto.

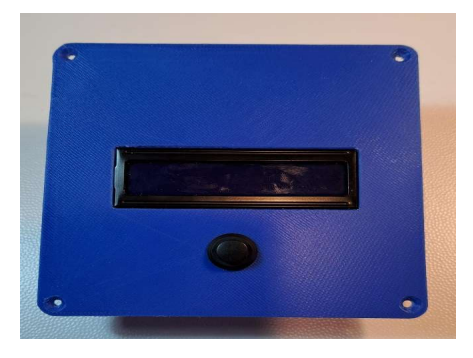

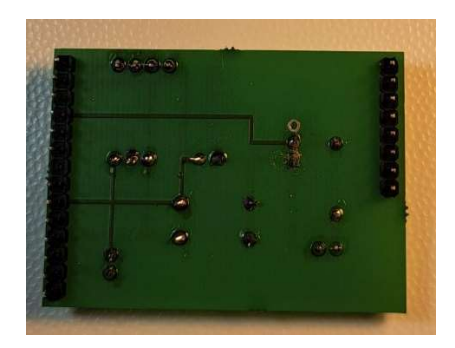

Ultimato il montaggio della PCB, passeremo all'assemblaggio del display montando la schedina I2C sul display.

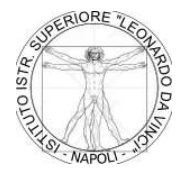

ISTITUTO DI ISTRUZIONE SUPERIORE STATALE "LEONARDO DA VINCI" Napoli CHIMICA, MATERIALI E BIOTECNOLOGIE - ELETTRONICA ED ELETTROTECNICA - SISTEMA MODA

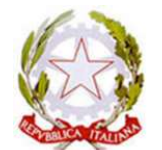

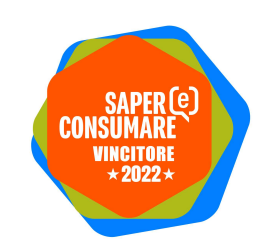

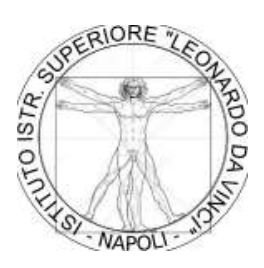

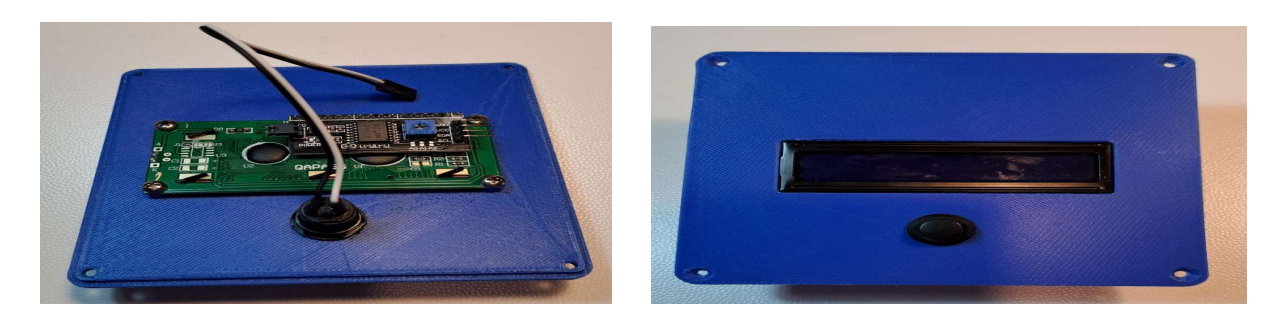

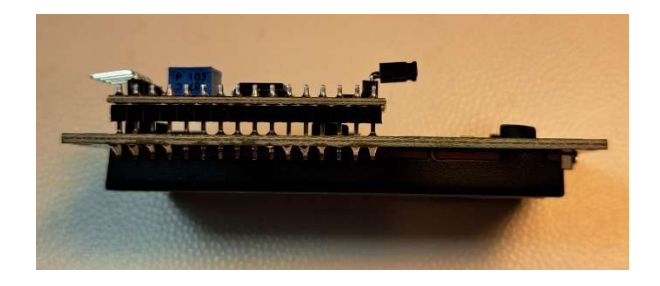

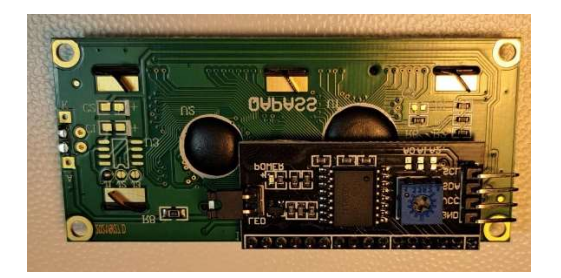

Completato l'assemblaggio del display passeremo all'installazione dello stesso sul coperchio del contenitore.

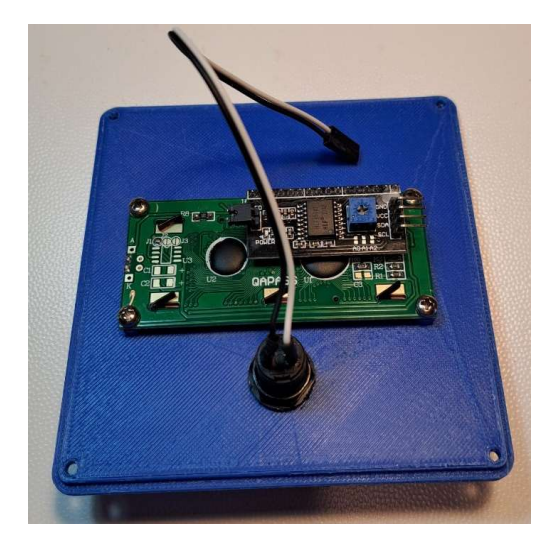

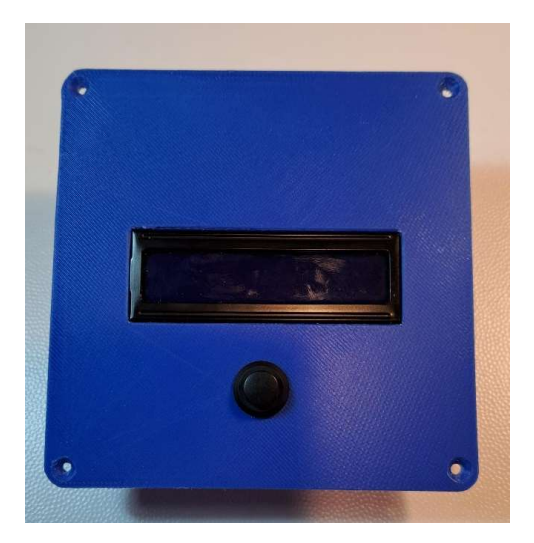

Analogamente al display installeremo il pulsante di reset sul coperchio dopo aver saldato il cavetto.

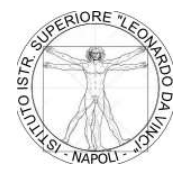

ISTITUTO DI ISTRUZIONE SUPERIORE STATALE "LEONARDO DA VINCI" Napoli

CHIMICA, MATERIALI E BIOTECNOLOGIE - ELETTRONICA ED ELETTROTECNICA - SISTEMA MODA

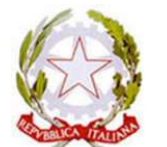

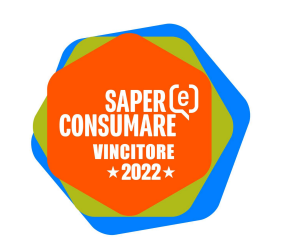

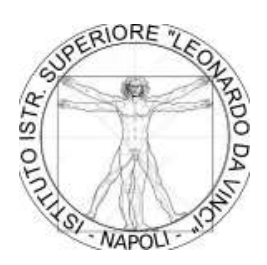

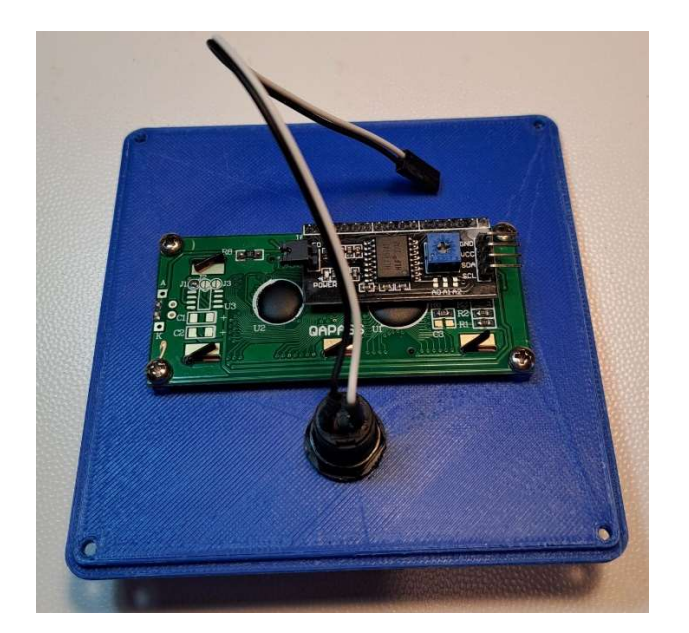

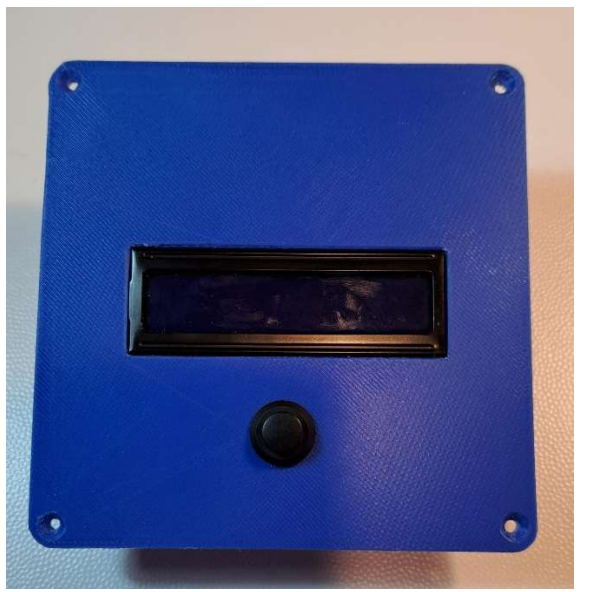

Completato l'assemblaggio del coperchio si provvede all'installazione del trasformatore nel contenitore e alla saldatura dei relativi cavi di collegamento avendo cura di isolarli con del termo restringente.

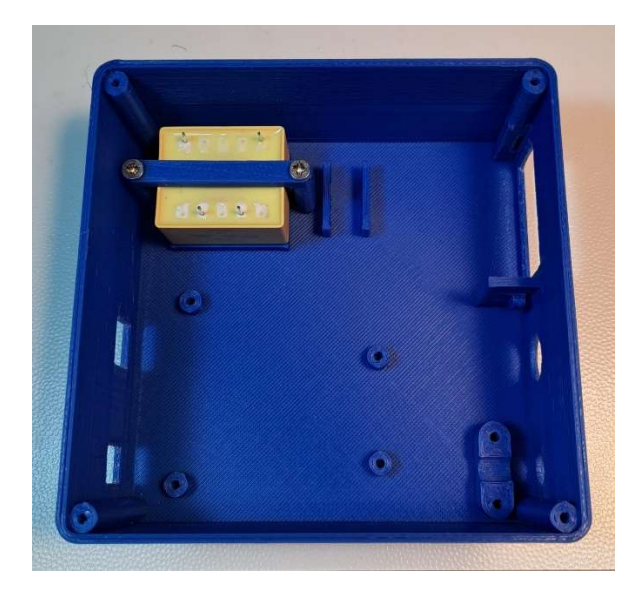

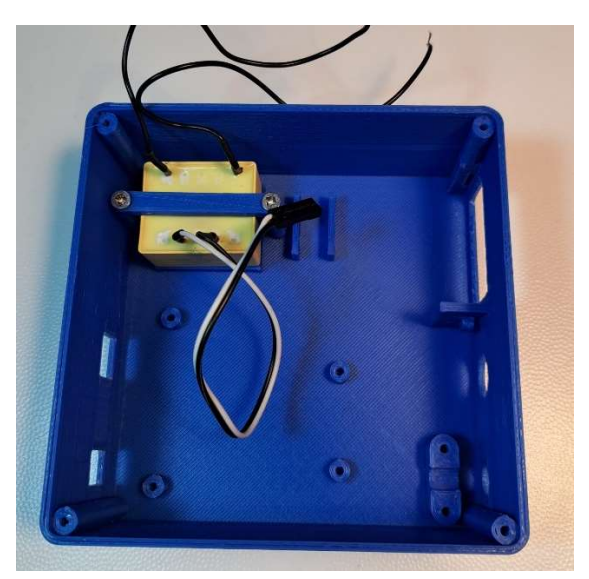

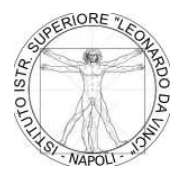

ISTITUTO DI ISTRUZIONE SUPERIORE STATALE "LEONARDO DA VINCI" Napoli CHIMICA, MATERIALI E BIOTECNOLOGIE - ELETTRONICA ED ELETTROTECNICA - SISTEMA MODA

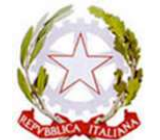

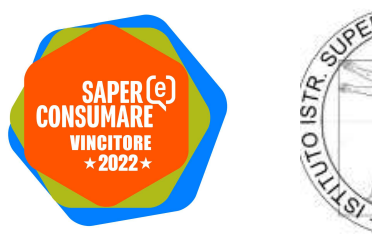

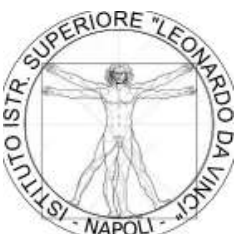

La fase successiva prevede l'installazione del cavo di alimentazione che sarà serrato con l'apposito cavallotto.

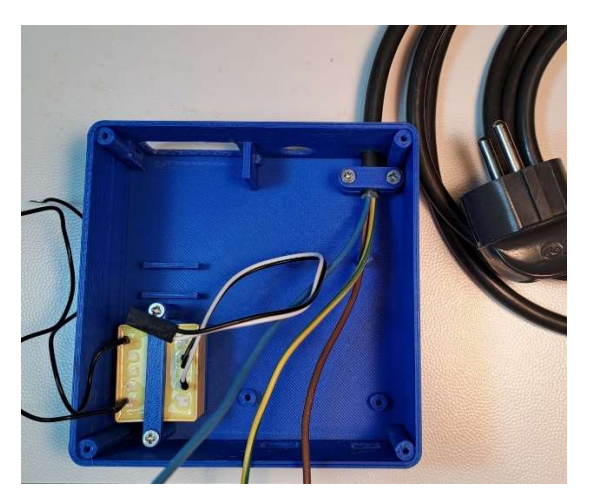

Successivamente si passa alla posa del portafusibile avendo cura di isolare le saldature con termo restringente.

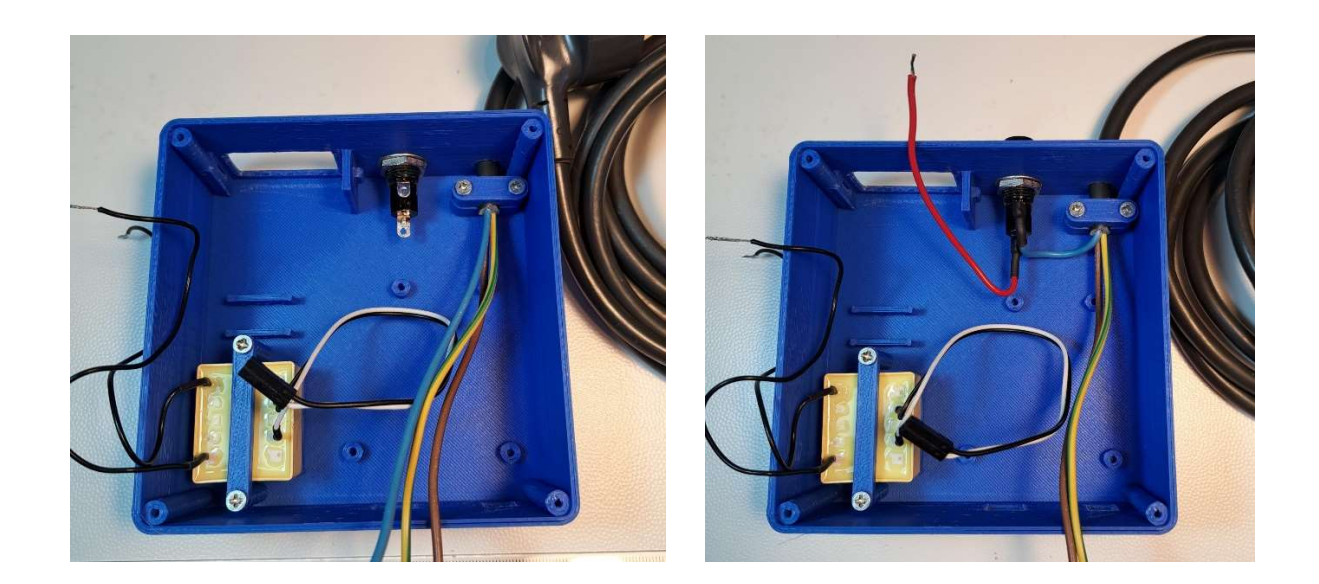

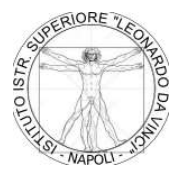

ISTITUTO DI ISTRUZIONE SUPERIORE STATALE "LEONARDO DA VINCI" Napoli CHIMICA, MATERIALI E BIOTECNOLOGIE - ELETTRONICA ED ELETTROTECNICA - SISTEMA MODA

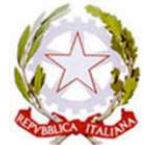

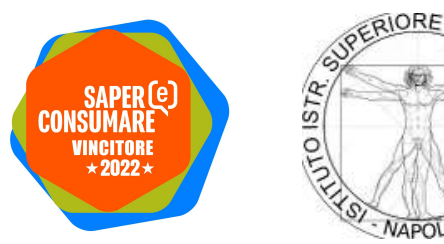

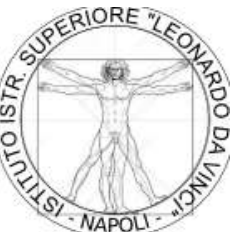

Si passa ora al cablaggio dell'alta tensione collegando il sensore di corrente e il primario del trasformatore alla presa. Il sensore di corrente verrà fissato con due fascette all'apposito alloggiamento.

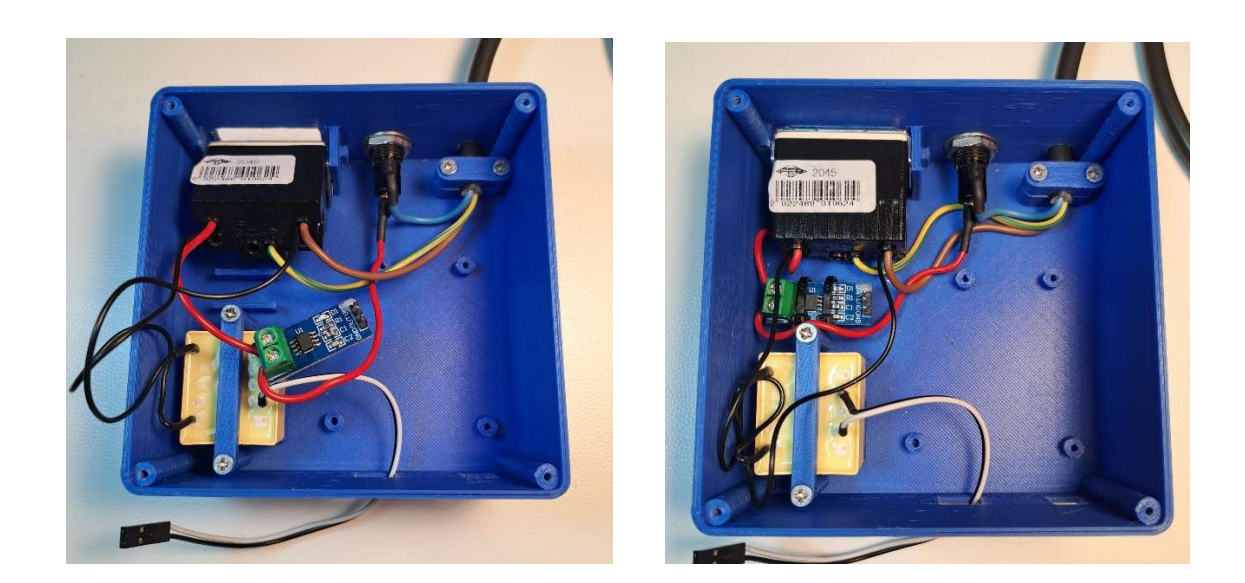

Completato il cablaggio dell'alta tensione si procede con l'installazione della scheda Arduino e della scheda di condizionamento segnale.

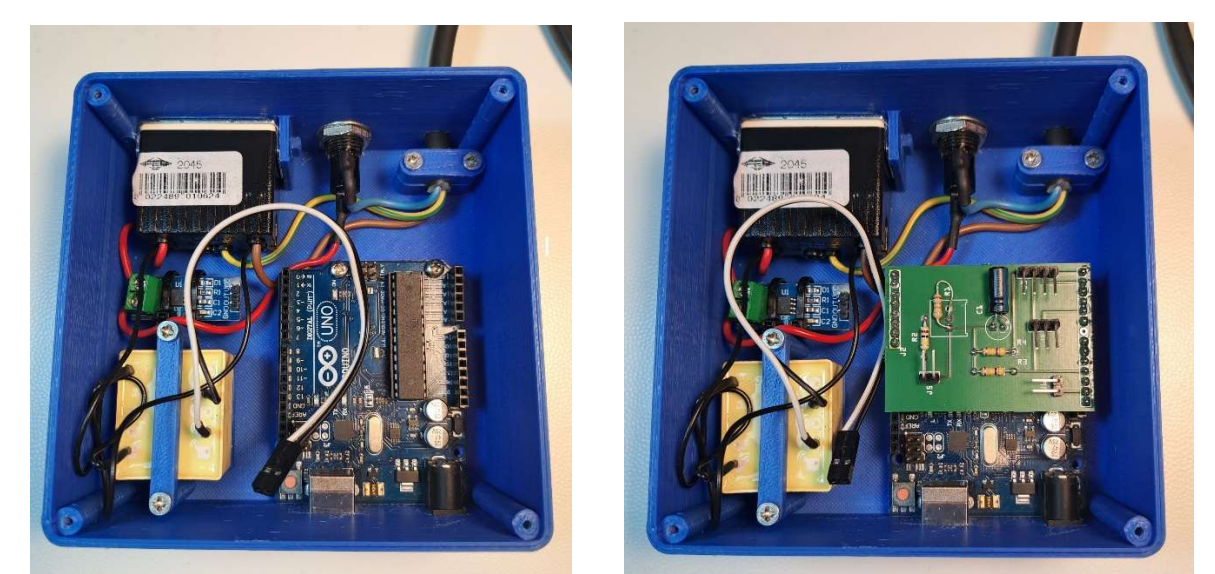

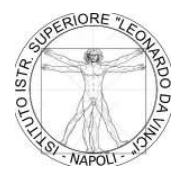

ISTITUTO DI ISTRUZIONE SUPERIORE STATALE "LEONARDO DA VINCI" Napoli CHIMICA, MATERIALI E BIOTECNOLOGIE - ELETTRONICA ED ELETTROTECNICA - SISTEMA MODA

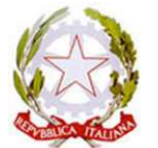

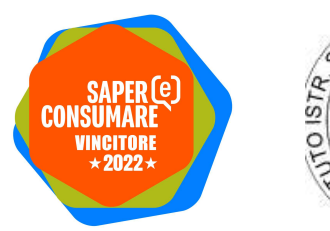

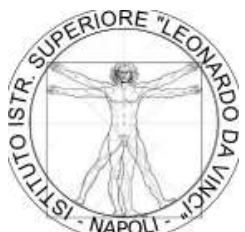

Si prosegue collegando per prima il trasformatore e il pulsante di reset e successivamente il sensore di corrente

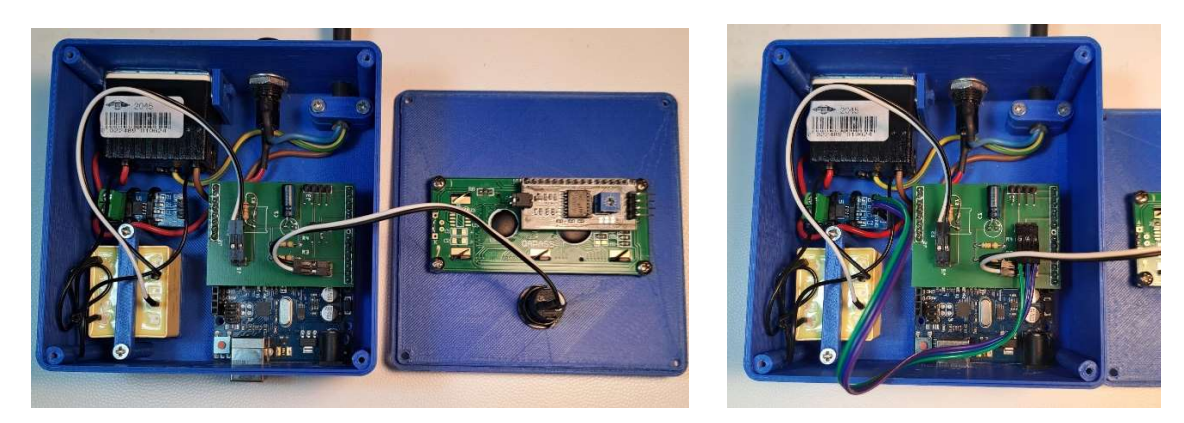

Una volta collegato il display è possibile chiudere il tutto con il coperchio.

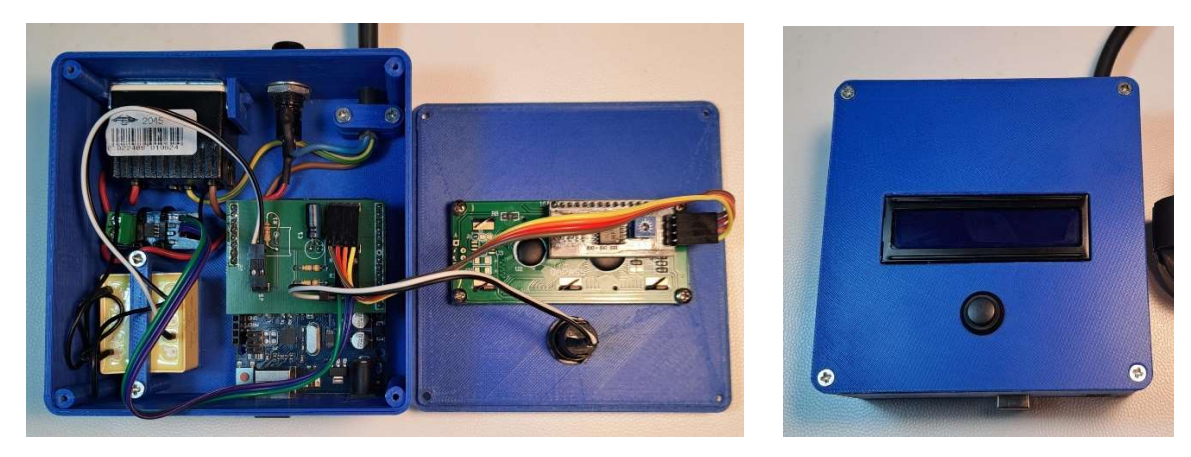

Ed ecco come si presenta il Monitor di energia a montaggio completato.

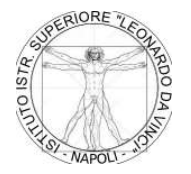

ISTITUTO DI ISTRUZIONE SUPERIORE STATALE "LEONARDO DA VINCI" Napoli CHIMICA, MATERIALI E BIOTECNOLOGIE - ELETTRONICA ED ELETTROTECNICA - SISTEMA MODA

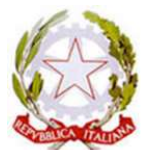

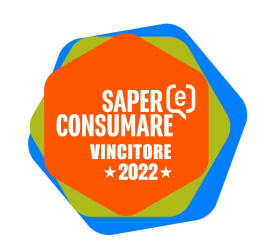

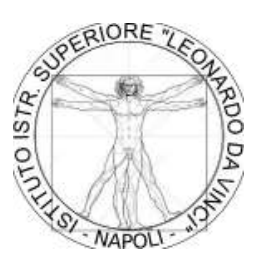

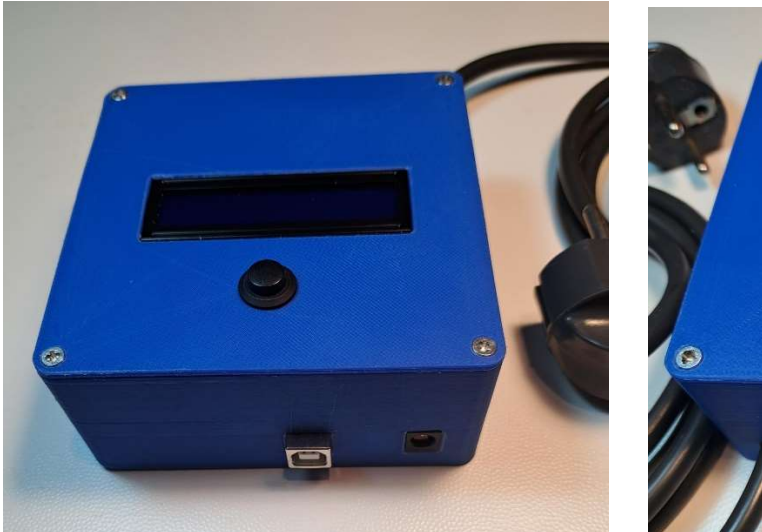

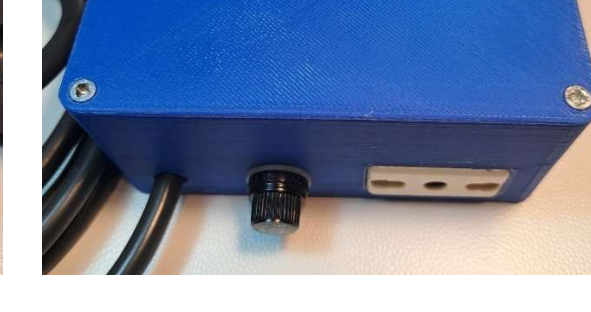

### 7. Fase della Taratura del TrYECO 22

Dopo aver assemblato l'hardware, installato le librerie e caricato lo sketch sulla scheda Arduino, occorre procedere con la taratura del circuito.

Dopo aver alimentato Arduino, regoleremo il contrasto del display agendo sul trimmer posto sulla scheda del display.

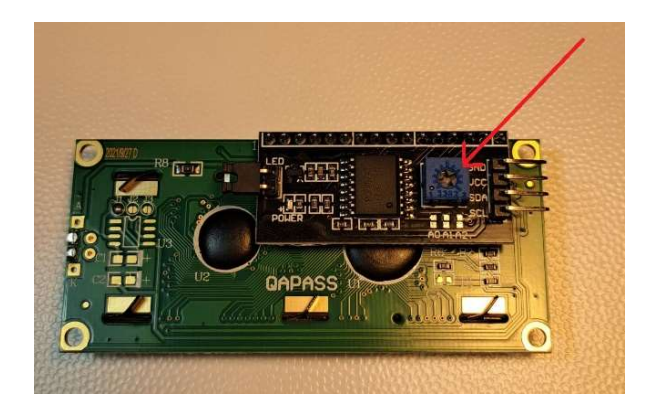

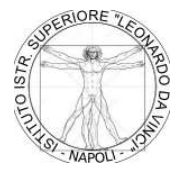

ISTITUTO DI ISTRUZIONE SUPERIORE STATALE "LEONARDO DA VINCI" Napoli CHIMICA, MATERIALI E BIOTECNOLOGIE - ELETTRONICA ED ELETTROTECNICA - SISTEMA MODA

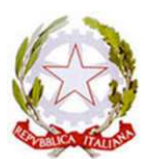

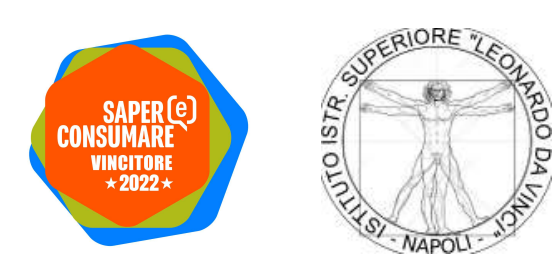

Successivamente occorre misurare con un multimetro la tensione di rete presente sul cavo di alimentazione e modificare la seguente riga presente nello sketch "emon1.voltage(2, 166, 1.7);" variando il valore "166" per riportare il valore di tensione letto sul display allo stesso valore del multimetro. Chiaramente ad ogni variazione occorre ricaricare il firmware sulla scheda Arduino e verificare la correttezza del valore.

Analogamente alla taratura della tensione di rete, anche la taratura della corrente va eseguita allo stesso modo, dopo aver collegato un carico sulla presa del monitor, occorre misurarne l'assorbimento con un multimetro e modificare la riga " emon1.current(1, 15.85);" variando il valore "15.85" per riportare il valore di corrente letto sul display allo stesso valore del multimetro.

#### Completata la taratura il dispositivo è pronto per l'utilizzo.

#### 8. Registrazione dati su File Excel

Per la registrazione dei dati su un file Excel, occorre abilitare il componente aggiuntivo "Data Streamer" che ci permetterà di comunicare con la scheda Arduino. La procedura per l'abilitazione è raggiungibile al seguente indirizzo: https://support.microsoft.com/it-it/office/abilitare-il-componente-aggiuntivo-datastreamer-70052b28-3b00-41e7-8ab6-8a9f142dffeb

Una volta abilitato il componente aggiuntivo, basta aprire il file Excel allegato, andare sulla scheda "Data Streamer" e dopo aver collegato Arduino con il cavo USB, cliccare sull'icona presente nella barra dei comandi "Collega un dispositivo". Una volta eseguito il collegamento, è possibile avviare l'acquisizione dei dati cliccando sull'icona "Avvia dati". A questo punto ogni 10 secondi verranno registrati i dati rilevati da Arduino. È possibile visualizzare su grafico i parametri rilevati utilizzando le schede "Grafico 1 ora" e "Grafico 24 ore"

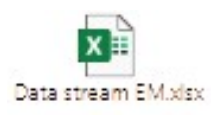

clicca per aprire

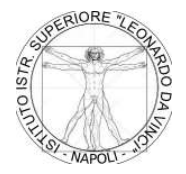

ISTITUTO DI ISTRUZIONE SUPERIORE STATALE "LEONARDO DA VINCI" Napoli CHIMICA, MATERIALI E BIOTECNOLOGIE - ELETTRONICA ED ELETTROTECNICA - SISTEMA MODA

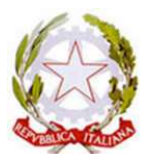